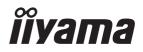

# USER MANUAL

# **LCD Monitor**

ENGLISH

#### ProLite LH10551UWS

Thank you very much for choosing the iiyama LCD monitor for signage.

We recommend that you take a few minutes to read this comprehensive manual carefully before installing and switching on the monitor. Please keep this manual in a safe place for your future reference.

### iiyama | Servicecard

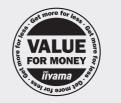

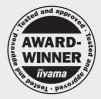

# Dear user, we congratulate you on the purchase of your iiyama LCD.

For details on warranty and locally used pixel policies that apply directly after installation of your product please check the iiyama website.

#### To report a fault, please contact your local support centre found at https://iiyama.com

#### Things to check before you call the iiyama information line

if the power cable is connected securely and turned on?

| if the display has been turned on?

if the signal cable is connected securely and the correct input selected?

| if the computer has been restarted with the display connected?

if the graphics card is correctly installed with the latest drivers possible?

| if the correct native resolution has been selected via 'Display Properties'?

If the R/G/B signal configuration is correct?

if the displays On Screen Menu is shown?

| if the correct brightness and contrast settings have been set?

| if given display tolerances and compatibility have been considered?

| if via the On Screen Menu you have performed a Factory Reset/Recall?

# Before reporting the screen defect, please prepare the following information/evidence:

model number \*

purchase receipt and serial number \*

name and address for collection

telephone/fax number, for availability during the day

convenient collection date (date, time)

short description of the defect

#### Important Note:

If there is no fault found in the collected equipment after inspection, the transferring party shall incur charges for transport and administration.

If you have checked all of the above and there is still no picture, call our information line for assistance in your country.

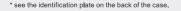

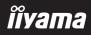

#### https://iiyama.com

#### **CE MARKING DECLARATION OF CONFORMITY**

This LCD display complies with the requirements of the EC/EU Directive 2014/30/EU "EMC Directive", 2014/35/EU "Low Voltage Directive", 2009/125/EC "ErP Directive" and 2011/65/EU "RoHS Directive".

#### Warning

This equipment is compliant with Class A of EN55032. In a residential environment this equipment may cause radio interference.

IIYAMA CORPORATION: Wijkermeerstraat 8, 2131 HA Hoofddorp, The Netherlands

Model No. : PL10551U

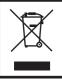

We recommend recycling of used product. Please contact your dealer or iiyama service center. Recycle information is obtained via the Internet, using the address: https://iiyama.com

You can access the Web page of different countries from there.

- We reserve the right to change specifications without notice.
- All trademarks used in this user manual are the property of their respective owners.
- Eprel registration number LH10551UWS-B1AG : 1599778

## TABLE OF CONTENTS

| FOR YOUR SAFETY                          | 1  |
|------------------------------------------|----|
| SAFETY PRECAUTIONS                       | 1  |
| SPECIAL NOTES ON LCD MONITORS            | 3  |
| CUSTOMER SERVICE                         | 5  |
| CLEANING                                 | 5  |
| BEFORE YOU OPERATE THE MONITOR           |    |
| FEATURES                                 | 6  |
| CHECKING THE CONTENTS OF THE PACKAGE     | 6  |
| UNPACKING                                | 6  |
| CONTROLS AND CONNECTORS : MONITOR        | 7  |
| INSTALLATION                             | 9  |
| FUNCTIONS OF THE REMOTE CONTROL          | 12 |
| PREPARING THE REMOTE CONTROL             | 13 |
| BASIC OPERATION                          | 15 |
| CONNECTING YOUR MONITOR                  | 18 |
| COMPUTER SETTING                         | 21 |
| OPERATING THE MONITOR                    | 22 |
| ADJUSTMENT MENU CONTENTS                 | 23 |
| STANDBY FEATURE                          | 29 |
| TROUBLE SHOOTING                         | 30 |
| RECYCLING INFORMATION                    | 31 |
| APPENDIX                                 | 32 |
| SPECIFICATIONS : ProLite LH10551UWS-B1AG | 32 |
| DIMENSIONS                               | 33 |
| COMPLIANT TIMING                         | 33 |

# ENGLISH

#### FOR YOUR SAFETY

#### SAFETY PRECAUTIONS

#### WARNING

#### STOP OPERATING THE MONITOR WHEN YOU SENSE TROUBLE

If you notice any abnormal phenomena such as smoke, strange sounds or fumes, unplug the monitor and contact your dealer or iiyama service center immediately. Further use may be dangerous and can cause fire or electric shock.

#### NEVER REMOVE THE CABINET

High voltage circuits are inside the monitor. Removing the cabinet may expose you to the danger of fire or electric shock.

#### DO NOT PUT ANY OBJECT INTO THE MONITOR

Do not put any solid objects or liquids such as water into the monitor. In case of an accident, unplug your monitor immediately and contact your dealer or iiyama service center. Using the monitor with any object inside may cause fire, electric shock or damage.

#### **INSTALL THE MONITOR ON A FLAT, STABLE SURFACE**

The monitor may cause an injury if it falls or is dropped.

#### DO NOT USE THE MONITOR NEAR WATER

Do not use where water may be splashed or spilt onto the monitor as it may cause fire or electric shock.

#### **OPERATE UNDER THE SPECIFIED POWER SUPPLY**

Be sure to operate the monitor only with the specified power supply. Use of an incorrect voltage will cause malfunction and may cause fire or electric shock.

#### **PROTECT THE CABLES**

Do not pull or bend the power cable and signal cable. Do not place the monitor or any other heavy objects on the cables. If damaged, the cables may cause fire or electric shock.

#### **ADVERSE WEATHER CONDITIONS**

It is advisable not to operate the monitor during a heavy thunder storm as the continual breaks in power may cause malfunction. It is also advised not to touch the plug in these circumstances as it may cause electric shock.

#### CAUTION

#### **INSTALLATION LOCATION**

Do not install the monitor where sudden temperature changes may occur, or in humid, dusty or smoky areas as it may cause fire, electric shock or damage. You should also avoid areas where the sun shines directly on the monitor.

#### DO NOT PLACE THE MONITOR IN A HAZARDOUS POSITION

The monitor may topple and cause injury if not suitably located. Please also ensure that you do not place any heavy objects on the monitor, and that all cables are routed such that children may not pull the cables and possibly cause injury.

#### **MAINTAIN GOOD VENTILATION**

Ventilation slots are provided to keep the monitor from overheating. Covering the slots may cause fire. To allow adequate air circulation, place the monitor at least 10 cm (or 4 inches) from any walls. Operating the monitor on its back, side, upside down or on a carpet or any other soft material may also cause damage.

#### DISCONNECT THE CABLES WHEN YOU MOVE THE MONITOR

When you move the monitor, turn off the power switch, unplug the monitor and be sure the signal cable is disconnected. If you do not disconnect them, it may cause fire or electric shock.

#### **UNPLUG THE MONITOR**

If the monitor is not in use for a long period of time it is recommended that it is left unplugged to avoid accidents.

#### HOLD THE PLUG WHEN DISCONNECTING

To disconnect the power cable or signal cable, always pull it by the plug. Never pull on the cable itself as this may cause fire or electric shock.

#### DO NOT TOUCH THE PLUG WITH WET HANDS

Pulling or inserting the plug with wet hands may cause electric shock.

#### WHEN YOU INSTALL THE MONITOR ON YOUR COMPUTER

Be sure the computer is strong enough to hold the weight of the monitor, otherwise, you may damage your computer.

#### **OTHERS**

#### **ERGONOMIC RECOMMENDATIONS**

To eliminate eye fatigue, do not operate the monitor against a bright background or in a dark room. For optimal viewing comfort, the monitor should be just below eye level and 40-60 cm (16-24 inches) away from your eyes. When using the monitor over a prolonged time, a ten minute break every hour is recommended as looking at the screen continuously can cause eye strain.

#### SPECIAL NOTES ON LCD MONITORS

- The following symptoms are normal with LCD monitors and do not indicate a problem.
- **NOTE** When you first turn on the LCD monitor, the picture may not fit in the display area because of the type of computer that is used. In this case, adjust the picture position to the correct position.
  - You may find slightly uneven brightness on the screen depending on the desktop pattern you use.
  - Due to the nature of the LCD screen, an afterimage of the previous screen may remain after switching the image, when the same image is displayed for hours. In this case, the screen is recovered slowly by changing the image or turning off the Power Switch for hours.
- This LCD cannot be used outdoors.
- This LCD cannot be used with the screen facing upwards.
- If you use a cable longer than the supplied one, the picture quality is not guaranteed.

#### **USAGE CONFIRMATION**

Product maximum non-stop usage hours following the installation guidelines in a clean and temperature-controlled environment: 24/7

The monitor is compatible for usage in Landscape/Portrait applications.

#### **IMAGE PERSISTENCE / IMAGE STICKING**

Please be aware that all LCD screens can experience Image Persistence or Image Sticking. This occurs when a residual image remains visible on a screen when static images are displayed for long periods of time. LCD Image Persistence is not permanent but constant images being displayed for a long period of time should be avoided.

To counteract Image Persistence, turn off the monitor for as long as the previous image was displayed, so if an image was on the monitor for 1 hour and there is evidence of a residual or "ghost" image, you should turn off the monitor for 1 hour in order to clear the residual image.

For all LFD products, iiyama recommends displaying moving images and utilising a moving screen saver at regular intervals whenever the screen is idle. You could also turn off the monitor when not in use to assist the prevention.

Other ways to reduce the risk of Image Persistence will be to utilise the FAN-on function (if available), Low Backlight and Low Brightness settings.

#### FOR EXTENDED USE AS A PUBLIC MONITOR

#### Image Sticking on LCD Panel

When a static image is displayed for hours, an electric charge trace remains near the electrode inside the LCD producing a "ghost" image. (Image Persistence).

Image Persistence is not a permanent feature.

Recommendations

To prevent Image Sticking and promote longer life expectancy of monitor, we recommend the following:

- 1. Avoid static images displayed for long periods change static images on continuous loop.
- 2. Turn off monitor when not in use, either by remote control or use Standby or Schedule functions.
- 3. Check the Monitor Menu Settings for "Pixel Shift" etc. and activate it when available. This will reduce the Image Sticking Effect.
- 4. When monitor is installed in high ambient temperature environment(s) or in an enclosed position, utilise the Cooling Fan, Screen Saver and Low Brightness functions.
- 5. Suitable ventilation for any monitor is an expectation of any installation climate control systems may need to be employed.
- 6. We strongly recommend utilisation of active cooling with fans for long operation times or high ambient temperature environments.

#### **CUSTOMER SERVICE**

NOTE If you have to return your unit for service and the original packaging has been discarded, please contact your dealer or iiyama service center for advice or replacement packaging.

#### CLEANING

NOTE

- **WARNING** If you drop any materials or liquids such as water into the monitor when cleaning, unplug the power cable immediately and contact your dealer or iiyama service center.
- **CAUTION** For safety reasons, turn off the power switch and unplug the monitor before you clean it.
  - To protect the LCD panel, do not scratch or rub the screen with a hard object.
    - Never use any of the following strong solvents. These will damage the cabinet and the LCD screen.

| Thinner            | Benzine | Abrasive cleaner         |
|--------------------|---------|--------------------------|
| Spray-type cleaner | Wax     | Acid or Alkaline solvent |

- Touching the cabinet with any product made from rubber or plastic for a long time may cause degeneration or loss of paint on the cabinet.
- **CABINET** Stains can be removed with a cloth lightly moistened with a mild detergent solvent. Then wipe the cabinet with a soft dry cloth.
- **LCD** Periodic cleaning with a soft dry cloth is recommended.
- **SCREEN** Don't use tissue paper etc. because these will damage the LCD screen.

#### BEFORE YOU OPERATE THE MONITOR

#### **FEATURES**

- Supports Resolutions up to 5120 × 2160
- High Contrast 1200:1 (Typical) / Brightness 500cd/m<sup>2</sup> (Typical)
- Digital Character Smoothing
- Automatic Set-up
- USB Type-C / RJ45 / DP Out Connectors
- Stereo Speakers
  - 2 × 10W Stereo Speakers
- Standby Feature
- VESA Mounting Standard (1500mm×600mm) Compliant

#### **CHECKING THE CONTENTS OF THE PACKAGE**

The following accessories are included in your package. Check to see if they are enclosed with the monitor. If anything is missing or damaged, please contact your local iiyama dealer or regional iiyama office.

- Power Cable (2pcs)\*
- HDMI Cable Battery (2pcs)
- DisplayPort Cable

- Remote Control
- Stickers for screw holes 1 sheet (Stickers: 40pcs) Cable Cover (For cable management) (3pcs)
  - Quick Start Guide
- CAUTION
- Safety Guide The rating of the Power Cable enclosed in 120V area is 10A/125V. If you are using a power supply higher than this rating, then a power cable with a rating of 10A/ 250V must be used. However, all guarantees and warranties are void for any

problems or damage caused by a power cable not supplied by iiyama. An approved power cable greater or equal to H05VVF. 3G. 0.75mm<sup>2</sup> must be used.

#### UNPACKING

#### CAUTION

Moving the monitor requires at least two people. If not, it may drop and could result in a serious injury.

#### **CONTROLS AND CONNECTORS : MONITOR**

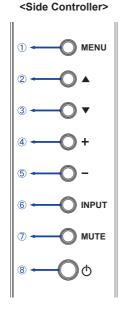

| 1          | MENU  | Menu Button            |
|------------|-------|------------------------|
| 2          |       | Up Button              |
| 3          | ▼     | Down Button            |
| 4          | +     | + Button               |
| 5          | -     | - Button               |
| 6          | INPUT | Input Select<br>Button |
| $\bigcirc$ | MUTE  | Mute Button            |
| 8          | Φ     | Power Button           |

#### <Front>

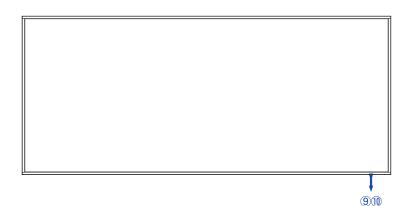

|    | Green           |        | Lighting : Normal Operation |
|----|-----------------|--------|-----------------------------|
| 9  | Power Indicator | Orange | Signal Standby Mode         |
|    | Red             |        | Power Off                   |
| 10 | Remote Sensor   |        | Remote Sensor               |

#### <Back>

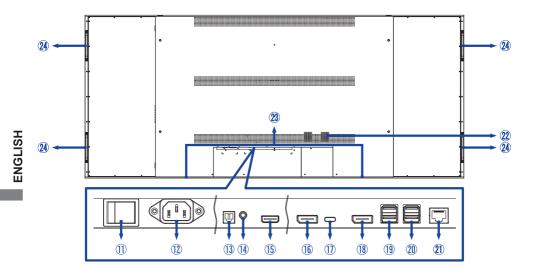

| 1    | AC SWITCH<br>  (ON) / (OFF) | MAIN POWER         | Main Power Switch                                              |  |  |
|------|-----------------------------|--------------------|----------------------------------------------------------------|--|--|
| 12   | AC IN                       | AC-INLET           | AC Connector( $\sim$ : Alternating current) ( $\sim$ ) (AC-IN) |  |  |
| (13) | SPDIF<br>OUTPUT             | SPDIF              | SPDIF Connector                                                |  |  |
| 14   | AUDIO OUT                   | ø 3.5mm Mini Jack  | Headphone Connector                                            |  |  |
| 15   | HDMI IN                     | HDMI               | HDMI Connector                                                 |  |  |
| 16   | DisplayPort IN              | DisplayPort        | DisplayPort Connector                                          |  |  |
| 1    | USB-C2.0 IN                 | USB-C 2.0 (5V, 3A) | USB-C Connector                                                |  |  |
| 18   | DisplayPort OUT             | DisplayPort        | DisplayPort Connector                                          |  |  |
| 19   | USB *1                      | USB2.0 (5V, 500mA) | USB Connector                                                  |  |  |
| 20   | USB *1                      | USB2.0 (5V, 500mA) | USB Connector                                                  |  |  |
| 21   | LAN (RS232) *2              | RJ45               | RJ45 Connector                                                 |  |  |
| 22   | Option Slot (Card OPS)      |                    |                                                                |  |  |
| 23   | Speakers                    |                    |                                                                |  |  |
| 24   | Handles                     |                    |                                                                |  |  |

 \*<sup>1</sup> It can be used only when USB-C is connected by using a USB hub.
 \*<sup>2</sup> It only supports the RS232 communication protocol over the Ethernet cable, but it's not compatible for network access.

#### CAUTION

- Follow the manual instructions for the type of mount you have selected. Refer all servicing to qualified service personnel.
- Moving the monitor requires at least two people.
- Before installing, please make sure the wall is strong enough to hold the necessary weight of the monitor and the mount.

#### [WALL MOUNTING]

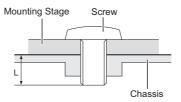

#### CAUTION

When using the wall mounting, consideration of thickness of the mounting stage needs to be taken. Tighten the M8 Screws (4pcs) which "L" length is 30mm to fasten the monitor. Using a screw longer than this may cause electric shock or damage because it may contact with the electrical parts inside the monitor.

#### [EYEBOLTS MOUNTING]

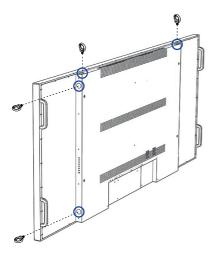

This monitor comes with pre-installed holes for fastening eyebolts, facilitating the mounting process.

#### CAUTION

Tighten the M16 eyebolts (4pcs) which "L" length is 30mm to fasten the monitor. Before fully securing the eyebolts, make sure your display unit is balanced and level. Adjust the positioning if needed.

#### [ROTATING THE MONITOR]

This monitor is designed to be compatible in both landscape and portrait modes.

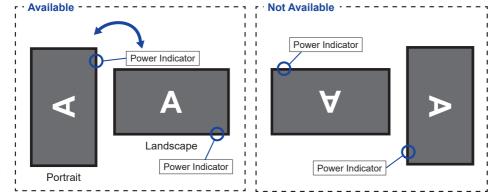

#### [PLACING THE STICKERS]

If you feel the screw holes are too visible in portrait mode, please use the stickers to cover them.

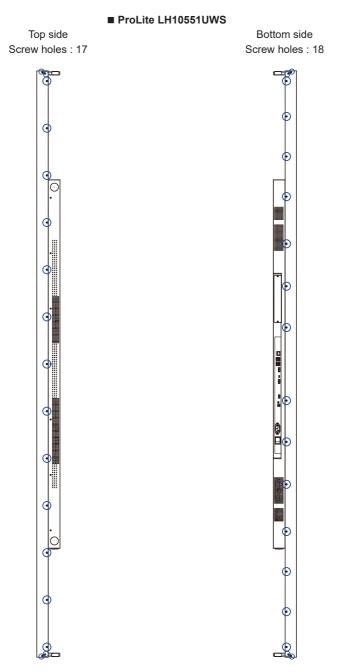

#### FUNCTIONS OF THE REMOTE CONTROL

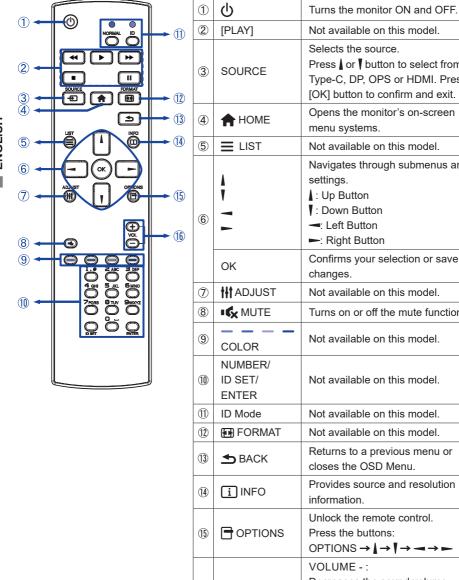

16

| [PLAY]                      | Not available on this model.                                                                                                    |
|-----------------------------|----------------------------------------------------------------------------------------------------|
| SOURCE                      | Selects the source.<br>Press or button to select from<br>Type-C, DP, OPS or HDMI. Press<br>[OK] button to confirm and exit.                                 |
| A HOME                      | Opens the monitor's on-screen menu systems.                                                                                                    |
|                             | Not available on this model.                                                                                                    |
|                             | Navigates through submenus and<br>settings.<br>↓: Up Button<br>↓: Down Button<br>←: Left Button<br>←: Right Button                                          |
| ок                          | Confirms your selection or save changes.                                                                                                    |
| tt ADJUST                   | Not available on this model.                                                                                                    |
| I 🛠 MUTE                    | Turns on or off the mute function.                                                                                                    |
| COLOR                       | Not available on this model.                                                                                                    |
| NUMBER/<br>ID SET/<br>ENTER | Not available on this model.                                                                                                    |
| ID Mode                     | Not available on this model.                                                                                                    |
| FORMAT                      | Not available on this model.                                                                                                    |
| S BACK                      | Returns to a previous menu or closes the OSD Menu.                                                                                                    |
| i INFO                      | Provides source and resolution information.                                                                                                    |
| OPTIONS                     | Unlock the remote control.<br>Press the buttons:<br>OPTIONS $\rightarrow \downarrow \rightarrow \checkmark \rightarrow \rightarrow \rightarrow \rightarrow$ |
| VOLUME - / +                | VOLUME - :<br>Decreases the sound volume.<br>VOLUME + :<br>Increases the sound volume.                                                                      |

ENGLISH

#### PREPARING THE REMOTE CONTROL

To use the remote control, insert the two dry batteries.

#### CAUTION

- Do not use any other batteries other than those specified in this manual for the Remote Control.
- Do not insert old and new batteries together in the Remote Control.
- Make sure that the terminals match the "+" and "-" indications in the battery compartment.
- Remove the dead batteries immediately to prevent them from liquid leaking into the battery compartment.
- Burst batteries or the electrolyte from these batteries may cause stains, fire or injury.
- ① Press and then slide the battery cover to open it.

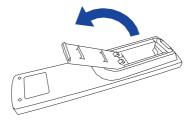

② Align and insert two AAA batteries according to their plus and minus ports (as indicated in the remote control).

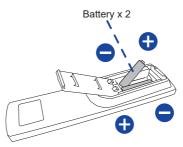

③ Replace the battery cover.

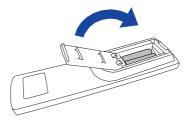

#### **NOTE** Refer to the above instructions when taking out the batteries.

- Replace with new batteries when the Remote Control does not work close to the monitor. Use AAA dry batteries. Risk of explosion if battery is replaced by an incorrect type.
- Operate the Remote Control by pointing it toward the Remote Sensor on the monitor.
- Other manufacturers remote control will not work with this monitor. Use the provided Remote Control ONLY.
- Used batteries needed to follow the city rule to be discarded. (suggestion: to dispose of used batteries please follow correct policy as per your council regulations)
- Batteries shall not be exposed to excessive heat such as sunshine, fire or the like.
- If you do not intend to use the remote control for a long period, remove the batteries.

#### Turning the monitor ON

The monitor is turned On and the Power Indicator turns to Green when you press the POWER button on the monitor or the Remote Control. The monitor is turned Off and the Power Indicator turns to Red when you press the POWER button on the monitor or the Remote Control. Press again to turn On the monitor.

#### NOTE

Even when using the standby mode or turning OFF the Power Switch, the monitor will consume a small amount of electricity. Disconnect the Power Cable from the power supply whenever the monitor is not in use or during the night, to avoid unnecessary power consumption.

# [Monitor]

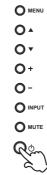

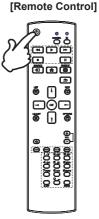

#### Display the adjustment menu page

The menu page appears on the screen when you press the MENU button on the monitor or the HOME button on the Remote Control.

The menu page disappears when you press the **S** BACK button on the Remote Control again.

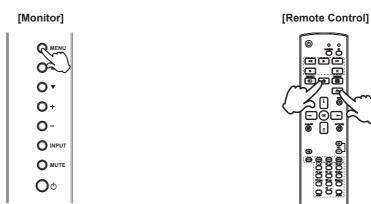

#### Move the cursor vertically

Select adjustment by pressing the  $\blacktriangle$  /  $\checkmark$  button on the monitor or the  $\lfloor$  /  $\rfloor$  button on the remote control while the menu page is displayed on the screen.

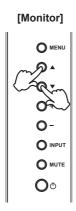

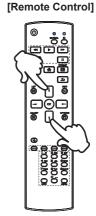

#### Move the cursor horizontally

Select menu or setting, or perform the adjustment by pressing the + / - button on the monitor or the - / - button on the remote control while the menu page is displayed on the screen.

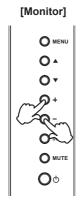

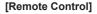

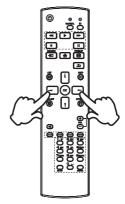

#### Adjust the volume of sound

Press the + / - button on the monitor or the remote control to adjust the volume of sound when the menu page is not displayed on the screen.

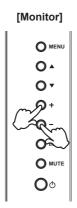

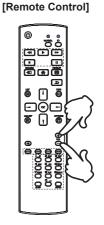

# ENGLISH

#### Switch the input signal

This is activated when you successively press the INPUT button on the monitor or the SOURCE button on the remote control.

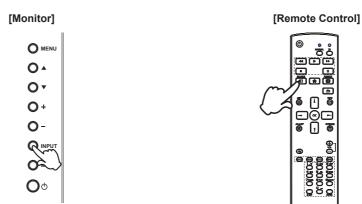

#### BEFORE YOU OPERATE THE MONITOR 17

#### CONNECTING YOUR MONITOR

- 1 Ensure that both the computer and the monitor are switched off.
- 2 Connect the computer to the monitor with the signal cable.
- ③ Connect the computer to the monitor with the USB Type-C Cable when viewing images on your monitor through the USB Type-C Connector or when using the monitor's USB hub function.\*
- 4 Connect the Power Cable to the monitor first and then to the power source.
- 5 Turn on your monitor (Main Power Switch and Power Button) and computer.
- \* If a separately purchased USB Type-C Cable is used, make sure the cable is certified by USB-IF and is full-featured with video / audio / data transfer functions.
  - USB C to A cable is not included with the monitor. If you use a USB C to A cable, please note that you can only transfer data.
  - Compatibility with all connected devices is not guaranteed due to different user environments.
  - NOTE Make sure that the building installation has a circuit breaker of 120/240V, 20A (maximum).
    - The signal cables used for connecting the computer and monitor may vary with the type of computer used. An incorrect connection may cause serious damage to both the monitor and the computer. The cable supplied with the monitor is for a standard connector. If a special cable is required please contact your local iiyama dealer or regional iiyama office.
    - Make sure you tighten the finger screws at each end of the Signal Cable.
    - The Class I pluggable equipment Type A must be connected to protective earth.
    - The socket-outlet shall be installed near the equipment and shall be easily accessible.
    - Excessive sound pressure from ear-/headphones can cause hearing damage/hearing loss.

#### [Example of Connection]

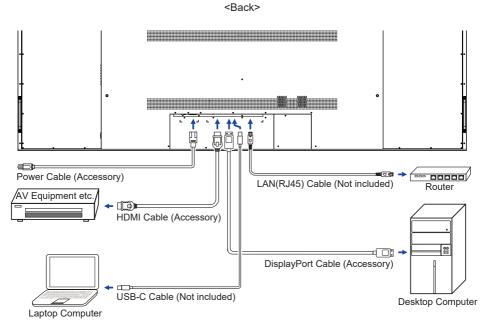

#### [ Connection example with the peripheral device ]

#### CAUTION

Turn off the power switch and unplug the monitor and peripherals before connection to avoid an electric shock or a damage.

#### NOTE

- Refer to the user manual of peripherals at the same time.
- Ensure you have the necessary cables as required.

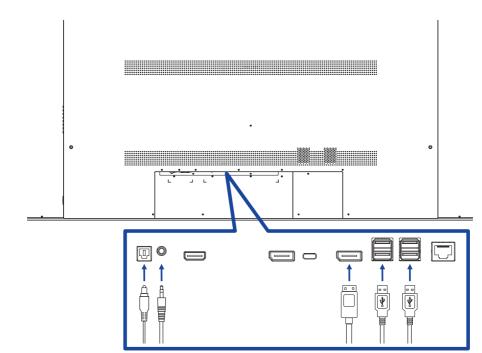

#### [About the daisy chain]

Digital video connection

#### DisplayPort

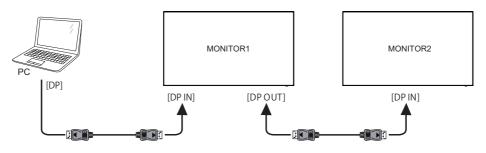

#### **COMPUTER SETTING**

#### Signal Timing

Change to the desired signal timing listed on page 33: COMPLIANT TIMING.

#### **OPERATING THE MONITOR**

To create the best picture, your iiyama LCD monitor has been preset at the factory with the COMPLIANT TIMING shown on page 33. You are also able to adjust the picture by following the button operation shown below.

 Press the A HOME button on the remote control or the MENU button on the Monitor to start the On Screen Display feature. There are additional Menu items which can be switched by using the I / I buttons on the remote control or the I ▼ buttons on the monitor.

| Picture           | Brightness | 85 |
|-------------------|------------|----|
| Audio             | Contrast   |    |
| OSD Setup         | Sharpness  |    |
| Advanced Settings |            |    |
| General Settings  |            |    |
| Other Settings    |            |    |
|                   |            |    |
|                   |            | ,  |

- ② Select the Menu item of the adjustment you want to make. Press the button on the remote control or the + button on the monitor and enter the menu page. Then, use the ↓ / ↓ buttons on the remote control or the ▲ / ▼ buttons on the monitor to highlight the desired adjustment item.
- ③ Press the button on the remote control or the + button on the monitor again. Use the ↓ / ↓ buttons on the remote control or the + / - buttons on the monitor to make the appropriate adjustment or setting.
- ④ Press the **Section** BACK button on the remote control or the MENU button on the monitor to leave the menu, and the settings you just made would be automatically saved.

For example, to correct for sharpness, select Menu item of "Picture". Press the — button on the remote control or the + button on the monitor. Then, select "Sharpness" by using the  $\downarrow/\downarrow$  buttons on the remote control or the  $\triangle/\downarrow$  buttons on the monitor.

Use the  $\downarrow$  /  $\downarrow$  buttons on the remote control or the + / - buttons on the monitor to change the sharpness settings. The sharpness of the overall monitor should be changing accordingly while you are doing this.

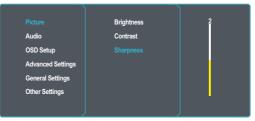

Press the **S** BACK button on the remote control or the MENU button on the monitor lastly, it ends, all changes are saved in the memory.

#### NOTE

- The S BACK button on the remote control can be used to return previous menu item.
- Any changes are automatically saved in the memory when the On Screen Display disappears. Turning off the power should be avoided while using the Menu.
- All adjustments have only one setting which applies to all signal timings.

#### ADJUSTMENT MENU CONTENTS

| Picture         | Picture<br>Audio<br>OSD Setup<br>Advanced Settings<br>General Settings<br>Other Settings | Brightness<br>Contrast<br>Sharpness | 85 |                 |
|-----------------|------------------------------------------------------------------------------------------|-------------------------------------|----|-----------------|
| Adjustment Item | Problem /                                                                                | Option                              |    | Button to Press |
| Brightness*     | Too dark<br>Too bright                                                                   |                                     |    | ↓ ↓             |
| Contrast        | Too dull<br>Too intense                                                                  |                                     |    |                 |
| Sharpness       | Too soft<br>Too sharp                                                                    |                                     |    | ↓ ↓             |

\* Adjust the Brightness when you are using the monitor in a dark room and feel the screen is too bright.

| A<br>O<br>A<br>G | cture<br>Idio<br>SD Setup<br>Ivanced Settings<br>neral Settings<br>her Settings | Treble<br>Bass<br>Balance<br>Speaker<br>Volume | 10              |                 |
|------------------|---------------------------------------------------------------------------------|------------------------------------------------|-----------------|-----------------|
| Adjustment Item  | Pr                                                                              | oblem / Option                                 |                 | Button to Press |
| Treble           | Too v<br>Too s                                                                  | veak<br>strong                                 |                 |                 |
| Bass             | Too v<br>Too s                                                                  | veak<br>strong                                 |                 | +  <br>+  <br>+ |
| Balance          | 11                                                                              | Left side speaker is louder.                   |                 |                 |
| Speaker          | Off Turn Off the internal speaker.                                              |                                                |                 |                 |
| 1                | On                                                                              |                                                | internal speake | er.             |
| Volume           | Too s<br>Too k                                                                  |                                                |                 | <b>•</b> 1      |

| OSD Setup                                            | Picture<br>Audio<br>OSD Setup                           | Language<br>OSD H.Position<br>OSD V.Position                         | English<br>Deutsch<br>Français               |                |
|------------------------------------------------------|---------------------------------------------------------|----------------------------------------------------------------------|----------------------------------------------|----------------|
|                                                      | Advanced Settings<br>General Settings<br>Other Settings | Transparency<br>OSD Timeout<br>OSD Rotation                          | Italiano<br>Español<br>Русский<br>Nederlands |                |
| Adjustment Item                                      | Problem / C                                             | Option                                                               | B                                            | utton to Press |
|                                                      | English                                                 | English                                                              | Deutsch                                      | German         |
|                                                      | Français                                                | French                                                               | Italiano                                     | Italian        |
|                                                      | Español                                                 | Spanish                                                              | Русский                                      | Russian        |
| Language                                             | Nederlands                                              | Dutch                                                                | 日本語                                          | Japanese       |
|                                                      | Polski                                                  | Polish                                                               | Ĉeština                                      | Czech          |
|                                                      | Dansk                                                   | Danish                                                               | Svenska                                      | Swedish        |
|                                                      | Suomi                                                   | Finnish                                                              | Norsk bokmål                                 | Norwegian      |
| OSD H. Position                                      | OSD is too left<br>OSD is too right                     | OSD is too left<br>OSD is too right                                  |                                              |                |
| OSD V. Position                                      | OSD is too low<br>OSD is too high                       | • •                                                                  |                                              |                |
| Transparency                                         | The background<br>0 - 100                               | The background of OSD is made transparent.<br>0 - 100                |                                              |                |
| OSD Timeout                                          |                                                         | You can set the OSD display duration time between 10 and 60 seconds. |                                              |                |
| OSD Rotation                                         | 0° (Normal)                                             | Display the OSI                                                      | ) in Landscape mo                            | de.            |
| 90° (Rotate right) Display the OSD in Portrait mode. |                                                         |                                                                      | ) in Portrait mode.                          |                |

| Advanced<br>Settings | Picture<br>Audio<br>OSD Setup<br>Advanced Settings<br>General Settings<br>Other Settings | Colour Temp<br>Custom Colour Tem<br>Red<br>Green<br>Blue<br>Gamma | 10000<br>9300<br>7500<br>6500<br>5000<br>4000<br>3000 |                 |
|----------------------|------------------------------------------------------------------------------------------|-------------------------------------------------------------------|-------------------------------------------------------|-----------------|
| Adjustment Item      | Problem /                                                                                | Option                                                            |                                                       | Button to Press |
| Colour Temp.         | 10000°K<br>9300°K<br>7500°K<br>6500°K<br>5000°K<br>4000°K<br>3000°K                      |                                                                   |                                                       |                 |
| Custom Colour Temp.  | Off<br>On                                                                                | Red                                                               | Temp. is turned off.<br>Too weak<br>Too strong        | *               |
| Gamma                | You can set the Gamma.<br>1.8 / 2.0 / 2.2 / 2.4                                          |                                                                   |                                                       |                 |

| General Settings                                                      |                                        | \                                                |                                       |  |
|-----------------------------------------------------------------------|----------------------------------------|--------------------------------------------------|---------------------------------------|--|
|                                                                       | Picture                                |                                                  | Mode1                                 |  |
|                                                                       | Audio                                  | LED                                              | Mode2                                 |  |
|                                                                       | OSD Setup                              | RC Lock                                          | Mode3                                 |  |
|                                                                       | Advanced Settings                      | Picture Format                                   |                                       |  |
|                                                                       |                                        | Factory Reset                                    |                                       |  |
|                                                                       | Other Settings                         |                                                  |                                       |  |
|                                                                       |                                        |                                                  |                                       |  |
|                                                                       |                                        | , ,                                              |                                       |  |
| Adjustment Item                                                       |                                        | Problem                                          | n / Option                            |  |
|                                                                       |                                        |                                                  | ng the power saving mode. If an       |  |
|                                                                       |                                        | ,                                                | ou have to press the POWER button.    |  |
| Power Management *1                                                   | Mode1                                  | Network Standby off,                             | · · · · · · · · · · · · · · · · · · · |  |
|                                                                       | Mode2                                  | Network Standby off,                             | · · ·                                 |  |
|                                                                       | Mode3                                  | Mode3 Network Standby on, source wake-up on      |                                       |  |
|                                                                       | Off The Power Indicator is turned off. |                                                  |                                       |  |
| LED                                                                   | On                                     | The Power Indicator is                           | s turned on.                          |  |
| NOTE Turn off the Pow                                                 | er Indicator wh                        | nen you are bothered b                           | y the light.                          |  |
|                                                                       | Choose to er                           | hable or disable the bu                          | tton function of the remote control.  |  |
|                                                                       | Unlocked*2                             | Enable the button fund                           | ction.                                |  |
|                                                                       | Lock All                               | Lock all the button fun                          | action.                               |  |
| RC lock                                                               | Lock Except                            | Disable all the button                           | function except the VOL+ and VOL-     |  |
|                                                                       | Volume                                 | button.                                          |                                       |  |
| Lock Except<br>Power Disable all the button function except the power |                                        | function except the power button.                |                                       |  |
|                                                                       | Wide                                   | Shows widescreen for<br>Not recommended for      | rmat content stretched.               |  |
| Picture Format                                                        | Normal                                 | Display all pictures in the original resolution. |                                       |  |
|                                                                       | Dot by Dot                             | Display the picture do                           | -                                     |  |
| Factory Reset                                                         | Factory-preset data is restored.       |                                                  |                                       |  |
| 1 40001 1 10000                                                       |                                        |                                                  |                                       |  |

<sup>\*1</sup> All input sources except Type-C can bring any mode out of the power saving status. <sup>\*2</sup> To unlock, press the OPTIONS  $\rightarrow \downarrow \rightarrow \downarrow \rightarrow \frown$  buttons on the remote control or the +  $\rightarrow$  +  $\rightarrow$  $- \rightarrow$  - button on the monitor.

#### Oth

| her Settings   | Picture<br>Audio<br>OSD Setup<br>Advanced Setti<br>General Setting<br>Other Settings | Ŭ                                                                                                    | Auto<br>Type-C<br>DP<br>OPS<br>HDMI |  |  |  |  |  |
|----------------|--------------------------------------------------------------------------------------|----------------------------------------------------------------------------------------------------|-------------------------------------|--|--|--|--|--|
| djustment Item |                                                                                      | Problem / Option                                                                                                    |                                     |  |  |  |  |  |
|                | Auto* <sup>2,3</sup>                                                                 | Detects all sources automatically if there is no signal on the default input and selects the available signal automatically. |                                     |  |  |  |  |  |

Select the Type-C input.

Select the OPS input.

Select the HDMI input.

Select the DisplayPort input.

second display simultaneously.

Disable the DP out port and display mirroring.

Once you are connected, the MAC Address, IP Address, Gateway and

Make the content of the primary monitor to be duplicated on

A

Source Input \*1

**DP-OUT Mirror** 

LAN \*5

Subnet mask are displayed automatically. SW Version Display software version information.

<sup>\*1</sup> The switching of the signal input take a few seconds.

Type-C

OPS\*4

HDMI

Off

On

DP

\*<sup>2</sup> The display detects and select available signal source automatically.

\*<sup>3</sup> Order of detection: Type-C  $\rightarrow$  DP  $\rightarrow$  OPS  $\rightarrow$  HDMI

\*4 Available when OPS is installed only.

\*<sup>5</sup> It can be used only when Power Saving is set to "Mode3".

When in Mode3, the LAN will intermittently fetch network signals with approximately a 5-second interval. If a failure occurs during the interruption, it will revert to mode1.

#### STANDBY FEATURE

This product features the standby function. When activated, it automatically reduces unnecessary power consumption of the monitor when your computer is not in use.

There is a standby step the monitor takes as described below. The standby function, including any timer settings is configured by the operating system. Check your operating system manual for information on how this can be configured.

#### Standby Mode

When the video signal from the computer is off, the monitor enters into Standby Mode which reduces the power consumption to less than 0.5W\*. The screen becomes dark, and the power indicator turns to red. From Standby Mode, the image reappears in several seconds when either the keyboard or the mouse are touched again.

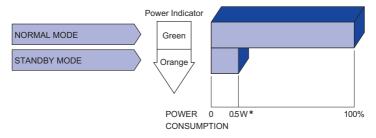

\* When the USB devices are not connected.

#### **TROUBLE SHOOTING**

If the monitor fails to operate correctly, please follow the steps below for a possible solution.

- 1. Perform the adjustments described in OPERATING THE MONITOR, depending on the problem you have. If the monitor does not get a picture, skip to 2.
- 2. Consult the following items if you cannot find an appropriate adjustment item in OPERATING THE MONITOR or if the problem persists.
- 3. If you are experiencing a problem which is not described below or you cannot correct the problem, discontinue using the monitor and contact your dealer or iiyama service center for further assistance.

#### Problem

#### Check

| (1) | The picture does<br>not appear.<br>(Power indicator<br>does not light up.) | <ul> <li>□ The Power Cable is firmly seated in the socket.</li> <li>□ The Power Switch is turned ON.</li> <li>□ The AC socket is live. Please check with another piece of equipment.</li> </ul>                                                                                                    |
|-----|----------------------------------------------------------------------------|----------------------------------------------------------------------------------------------------|
|     | (Power indicator is green.)                                                | <ul> <li>If the blank screen saver is in active mode, touch the keyboard or the mouse.</li> <li>Increase the Contrast and/or Brightness.</li> <li>The computer is ON.</li> <li>The Signal Cable is properly connected.</li> <li>The signal timing of the computer is within the specification of the monitor.</li> </ul> |
|     | (Power indicator is red.)                                                  | <ul> <li>If the monitor is in standby mode, touch the keyboard or the mouse.</li> <li>The computer is ON.</li> <li>The Signal Cable is properly connected.</li> <li>The signal timing of the computer is within the specification of the monitor.</li> </ul>                                                             |
| 2   | The screen is not synchronized.                                            | <ul><li>☐ The Signal Cable is properly connected.</li><li>☐ The signal timing of the computer is within the specification of the monitor.</li></ul>                                                                                                    |
| 3   | The screen<br>position is not in<br>the center.                            | □ The signal timing of the computer is within the specification of the monitor.                                                                                                    |
| 4   | The screen is too bright or too dark.                                      | The video output level of the computer is within the specification of the monitor.                                                                                                    |
| 5   | The screen is shaking.                                                     | <ul><li>☐ The power voltage is within the specification of the monitor.</li><li>☐ The signal timing of the computer is within the specification of the monitor.</li></ul>                                                                                                    |
| 6   | No sound.                                                                  | <ul> <li>The audio equipment (computer etc.) is ON.</li> <li>The Audio Cable is properly connected.</li> <li>The Volume is turned up.</li> <li>The Mute is OFF.</li> <li>The audio output level of the audio equipment is within the specification of the monitor.</li> </ul>                                            |
| 7   | The sound is too loud or too quiet.                                        | □ The audio output level of the audio equipment is within the specification of the monitor.                                                                                                    |
| 8   | A strange noise is heard.                                                  | □ The Audio Cable is properly connected.                                                                                                    |

### **RECYCLING INFORMATION**

For better environment protection please don't dispose your monitor. Please visit our web site: https://iiyama.com for monitor recycling.

#### APPENDIX

Design and specifications are subject to change without prior notice.

#### SPECIFICATIONS : ProLite LH10551UWS-B1AG

| Size Category                          |                  | 105"                                                                                                    |  |  |  |  |  |
|----------------------------------------|------------------|----------------------------------------------------------------------------------------------------|--|--|--|--|--|
| LCD<br>Panel                           | Panel technology | IPS (In-Plane-Switching)                                                                                                    |  |  |  |  |  |
|                                        | Size             | Diagonal: 104.69" (265.9cm)                                                                                                    |  |  |  |  |  |
|                                        | Pixel pitch      | 0.4785mm H × 0.4785mm V                                                                                                    |  |  |  |  |  |
|                                        | Brightness       | 500cd/m <sup>2</sup> (Typical), 315cd/m <sup>2</sup> (Default / Energy Saving)                                                                                                |  |  |  |  |  |
|                                        | Contrast ratio   | 1200 : 1 (Typical)                                                                                                    |  |  |  |  |  |
|                                        | Viewable angle   | Horizontal : 89 degrees, Vertical: 89 degrees (Typical)                                                                                                    |  |  |  |  |  |
|                                        | Response time    | 8ms (Typical, Gray to Gray)                                                                                                    |  |  |  |  |  |
| Display C                              | Colors           | Approx.1.07G                                                                                                    |  |  |  |  |  |
| Sync Frequency                         |                  | HDMI: Horizontal: 30.0-140.0kHz, Vertical: 23-60Hz<br>DisplayPort: Horizontal: 31.0-180.0kHz, Vertical: 29-75Hz<br>USB-C 2.0: Horizontal: 31.0-180.0kHz, Vertical: 29-75Hz    |  |  |  |  |  |
| Native R                               | esolution        | 5120 × 2160, 11.06 MegaPixels                                                                                                    |  |  |  |  |  |
| Support Max. Resolution                |                  | HDMI: 3840 × 2160 60Hz<br>DisplayPort: 5120 × 2160 60Hz<br>USB-C 2.0: 5120 × 2160 60Hz                                                                                        |  |  |  |  |  |
| Input Cor                              | nnector          | HDMI, DisplayPort, USB-C                                                                                                    |  |  |  |  |  |
| USB Standard                           |                  | USB2.0 (DC5V, 500mA) ×4 (Service Port)<br>USB-C 2.0 (5V, 3A) ×1 (DisplayPort 1.4 ALT mode)                                                                                    |  |  |  |  |  |
| Number of USB Ports<br>Connector shape |                  | 1 Upstream : Type C<br>4 Downstream : Type A                                                                                                    |  |  |  |  |  |
| LAN                                    |                  | RJ45                                                                                                    |  |  |  |  |  |
| Input Vid                              | eo Signal        | HDMI, DisplayPort, USB-C 2.0                                                                                                    |  |  |  |  |  |
| Output C                               | onnector         | DisplayPort 5120 × 2160 60Hz                                                                                                    |  |  |  |  |  |
| SPDIF or                               | ut Connector     | SPDIF                                                                                                    |  |  |  |  |  |
| Headpho                                | ne Connector     | ø 3.5mm mini jack (Stereo)                                                                                                    |  |  |  |  |  |
| Speakers                               |                  | Internal: 10W×2 (Stereo speakers)                                                                                                    |  |  |  |  |  |
| Maximum Screen Size                    |                  | 2449.92mm W × 1033.56mm H / 96.5" W × 40.7" H                                                                                                    |  |  |  |  |  |
| Power Source                           |                  | 100-240VAC, 50-60Hz, 4.7A                                                                                                    |  |  |  |  |  |
| Power Consumption*                     |                  | 247W typical,<br>Standby mode: 0.5W maximum, Off mode: 0.3W maximum                                                                                                    |  |  |  |  |  |
| Dimensions / Net Weight                |                  | 2487.5 × 1070.5 × 99.0mm / 97.9 × 42.1 × 3.9" (W×H×D)<br>60.14kg / 132.6lbs                                                                                                   |  |  |  |  |  |
| Environmental<br>Considerations        |                  | Operating:Temperature<br>Humidity0 to 40°C / 32 to 104°F<br>20 to 80% (No condensation)Storage:Temperature<br>Humidity-20 to 60°C / 4 to 140°F<br>10 to 90% (No condensation) |  |  |  |  |  |
| Approvals                              |                  | CE, UKCA, EAC, TÜV-Bauart                                                                                                    |  |  |  |  |  |

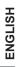

**NOTE** \* When the USB devices are not connected.

#### DIMENSIONS

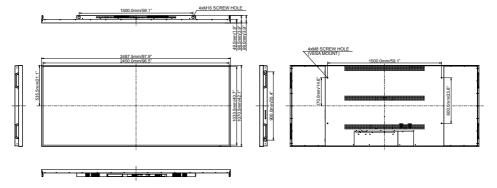

#### **COMPLIANT TIMING**

|      | Timing  |           | fH(kHz) | fV(Hz) | Dot clock<br>(MHz) | HDMI                    | DisplayPort             | Type-C                  | (IMDH) SOO              | OPS (DP)                |
|------|---------|-----------|---------|--------|--------------------|-------------------------|-------------------------|-------------------------|-------------------------|-------------------------|
|      | VGA     | 640x480   | 31.5    | 60.0   | 25.175             | $\circ$                 | $\circ$                 | $\circ$                 | $ $ $\bigcirc$          | $\circ$                 |
|      | SVGA    | 800x600   | 37.9    | 60.0   | 40.000             | $\circ$                 | $\circ$                 | $\circ$                 |                         | $\bigcirc$              |
|      | XGA     | 1024x768  | 48.4    | 60.0   | 65.000             |                         |                         |                         |                         | $\bigcirc$              |
| VESA | SXGA    | 1280x1024 | 64.0    | 60.0   | 108.000            | $\circ$                 | $\circ$                 | $\circ$                 | $\circ$                 | 0                       |
|      | WXGA+   | 1440x900  | 55.9    | 60.0   | 106.500            | $\circ$                 | $\circ$                 | $\circ$                 | $ $ $\circ$             | $\circ$                 |
|      | HD+     | 1600x900  | 60.0    | 60.0   | 118.250            | $\circ$                 | $\circ$                 | $\circ$                 | $\circ$                 | 0                       |
|      | UXGA    | 1680x1050 | 65.3    | 60.0   | 146.250            | $\bigcirc$              | $\bigcirc$              | $\circ$                 | $\circ$                 | 0                       |
|      | HD      | 1280x720  | 44.7    | 60.0   | 74.400             |                         |                         |                         | $ $ $\circ$             | $\circ$                 |
|      | FHD     | 1920x1080 | 67.5    | 60.0   | 148.500            | $\bigcirc$              | $\bigcirc$              | $\circ$                 |                         | $\bigcirc$              |
| Wide | WQHD    | 2560x1440 | 88.7    | 60.0   | 241.500            | $\circ$                 | $\circ$                 | $\circ$                 | $ $ $\bigcirc$          | $\circ$                 |
|      | UHD     | 3840x2160 | 133.3   | 60.0   | 533.250            | $\circ$                 | $\circ$                 | $\circ$                 | $ $ $\bigcirc$          | $\circ$                 |
|      | WUHD    | 5120x2160 | 135.0   | 60.0   | 742.500            |                         | $\bigcirc$              | $\circ$                 |                         | $\bigcirc$              |
| IBM  | 720x400 |           | 31.5    | 70.0   | 28.320             | $\circ$                 | $\circ$                 | $\circ$                 | $\circ$                 | 0                       |
|      | 480i    | 60Hz      | 15.7    | 60.0   | 27.000             |                         |                         |                         | $ $ $\bigcirc$          |                         |
| SD   | 576i    | 50Hz      | 15.6    | 50.0   | 13.500             | $\bigcirc$              |                         |                         |                         |                         |
| 130  | 480p    | 60Hz      | 31.5    | 60.0   | 27.000             | $\bigcirc$              | $\bigcirc$              | $\bigcirc$              | $\bigcirc$              | $\circ$                 |
|      | 576p    | 50Hz      | 31.3    | 50.0   | 27.000             | $\circ$                 | $\left  \right\rangle$  | $\circ$                 |                         | $\circ$                 |
|      | 720p    | 50Hz      | 37.5    | 50.0   | 27.000             | 0                       | $\bigcirc$              | 0                       |                         |                         |
|      |         | 60Hz      | 45.0    | 60.0   | 74.250             | 0                       | $\bigcirc$              | $\bigcirc$              | $\Box$                  |                         |
| HD   | 1080i   | 50Hz      | 28.1    | 50.0   | 74.250             | $\overline{\mathbf{O}}$ | $\overline{\mathbf{O}}$ | $\overline{\mathbf{O}}$ | $\overline{\mathbf{O}}$ | $\overline{\mathbf{O}}$ |
|      |         | 60Hz      | 33.7    | 60.0   | 74.250             | 0                       | 0                       | 0                       | $\left[ \right]$        | $\circ$                 |
|      | 1080p   | 50Hz      | 56.3    | 50.0   | 148.500            | $\bigcirc$              | $\Box$                  | $\Box$                  |                         | $\bigcirc$              |
|      |         | 60Hz      | 67.5    | 60.0   | 148.500            | Ó                       | Ó                       | Ó                       | Ó                       | Ó                       |

 $^{*}$   $\bigcirc$  means supported the timing.